## **The Finer Things 1920**

**Guide to Billing Updates**

*Updated February 2023*

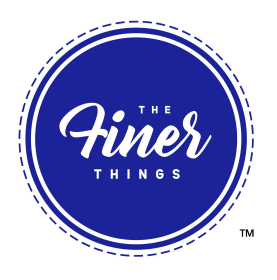

There is a 3-step process to updating your billing information. *This is the mobile view.*

#### **STEP #1:**

- 1. Scroll down to the P**AYMENT METHODS** option in the menu.
- 2. Click on **PAYMENT METHODS**
- 3. *Add* Payment Method

*You will be able to remove the unwanted billing information at the very end of the process*.

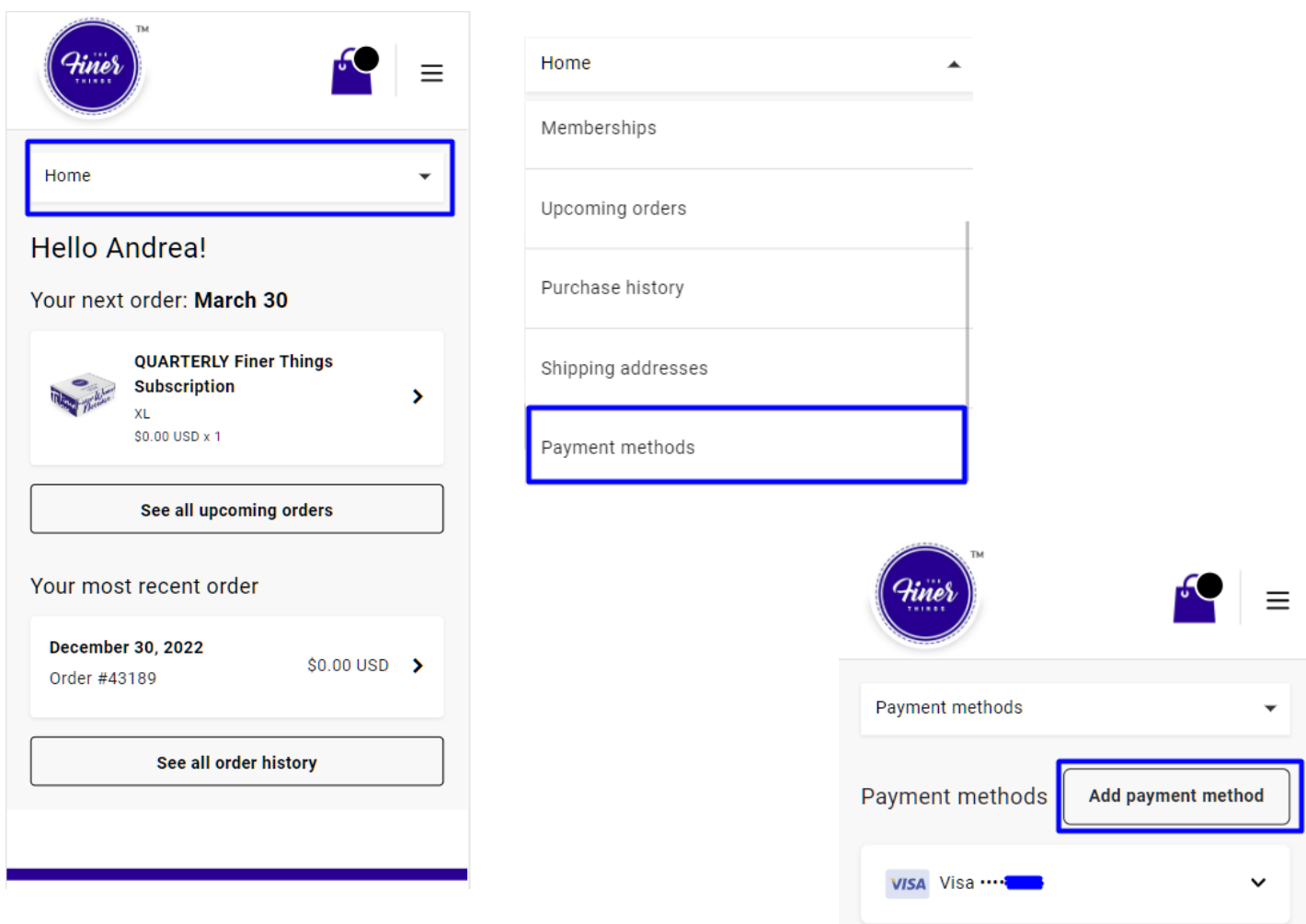

# **The Finer Things 1920**

**Guide to Billing Updates**

*Updated February 2023*

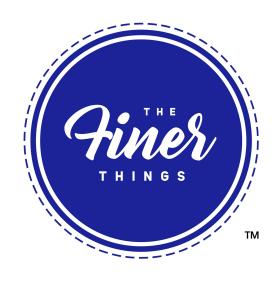

#### **STEP #2:**

- 4. Fill in new payment information as shown below
- 5. Ensure the address fields correspond with the address on file for the new card
- 6. The box highlighted in **red** must be checked before moving forward

*You will be able to remove the unwanted billing information at the very end of the process*.

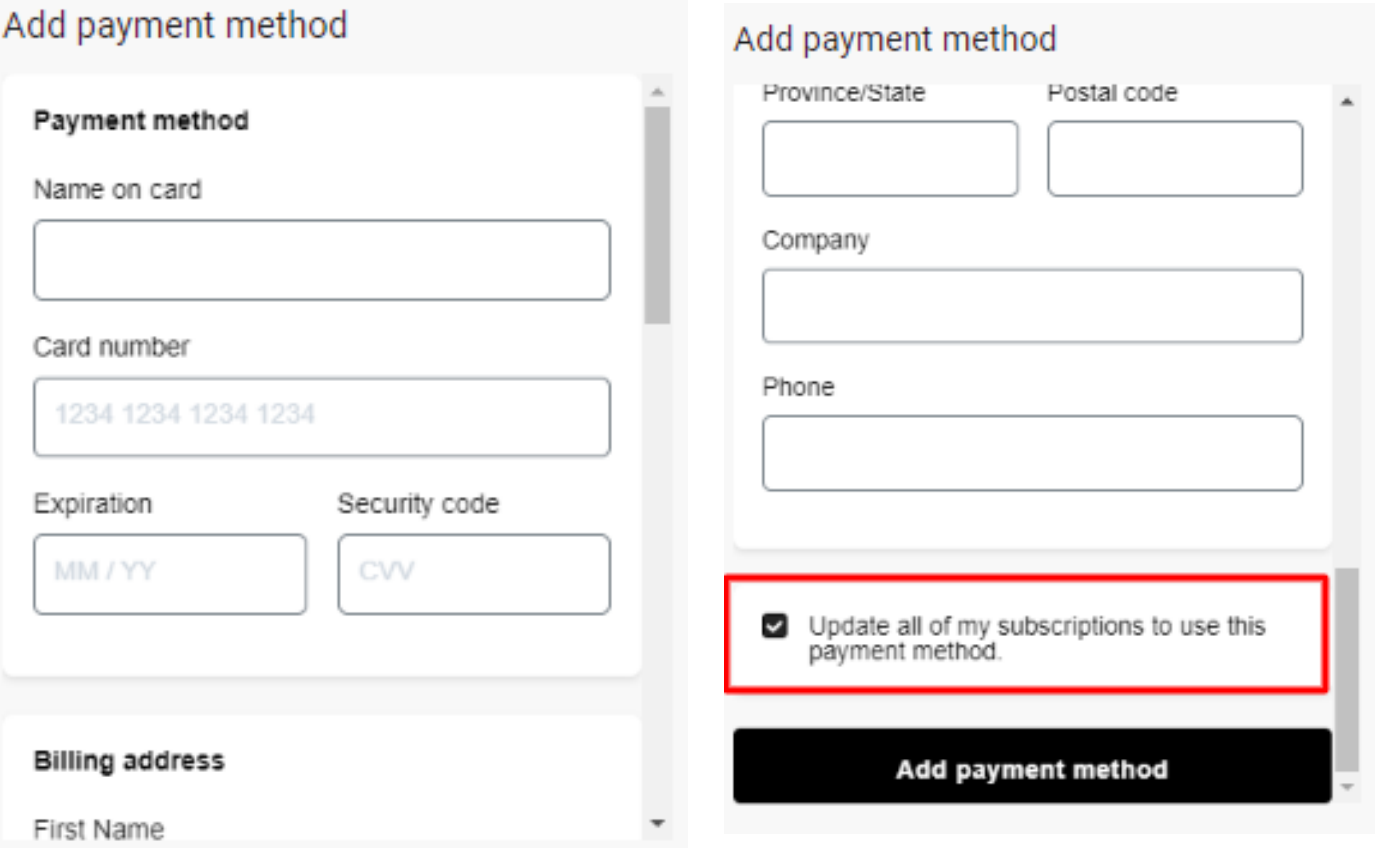

### **STEP #3:**

7. To remove the old payment method go back to Payment Method. Locate the old payment method (which is no longer associated with a subscription) and delete.

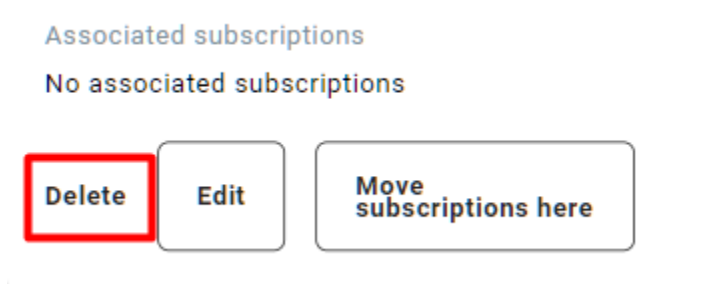